## 入门指南

#### 版权和许可

© Copyright 2011 Hewlett-Packard Development Company, L.P. 本文档中的内容 可随时更改,恕不另行通知。

Hewlett-Packard 产品和服务的所有保修限于这 些产品与服务所附带的明确声明。本文的任何条 款都不应视作构成保修声明的附加条款。HP 不 对本文的技术性错误、编印错误或疏漏负任何责 任。

对于在非 HP 提供的设备上 HP 软件的使用和 可靠性,HP 概不负责。

本文档包含的所有权信息均受版权保护。未经 HP 事先书面许可,不得将本文档的任何部分影 印、复制或翻译成其他语言。

Hewlett-Packard Company

P.O. Box 4010

Cupertino, CA 95015-4010

USA

本产品采用了版权保护技术,此技术受美国专利 和其他知识产权保护。在使用此版权保护技术之 前必须得到 Macrovision 公司的授权,且只能作 为家用和其他受限的观看用途,除非得到 Macrovision 公司的授权才能另作他用。禁止反 编译。

Microsoft 和 Windows 是 Microsoft Corporation 在美国和其他国家/地区的商标。

HP 支持科技产品在法律允许范围内的使用,我们 不认可、也不鼓励我们的产品被用于著作权法所 不允许的目的。

本文档中的内容可能随时更改,恕不另行通知。

#### 了解硬盘空间

在预装了 Microsoft® Windows® 操作系统的 Hewlett-Packard 和 Compaq 电脑上, 实际的硬 盘容量可能会小于产品规格、文档或包装箱上所 标注的硬盘容量。 制造商是以十进制(以 10 为 基数)的方式来计算和标称其硬盘容量的。 而 Microsoft Windows 和其他程序(例如 FDISK) 则采用二进制(以 2 为基数)的计数体系。

在十进制计数体系中,一兆字节 (MB) 等于 1,000,000 字节,一吉字节 (GB) 等于 1,000,000,000 字节。在二进制计数体系中,一兆 字节 (MB) 等于 1,048,576 字节,一吉字节 (GB) 等于 1,073,741,824 字节。由于计数体系 不同,您会看到 Microsoft Windows 所报告的容 量与制造商标称的容量不一致。硬盘的存储容量 以制造商标称的容量为准。

在"Windows 资源管理器"工具和"计算机"窗 口中,由于 Microsoft Windows 一次只显示硬盘 上一个分区的信息,因此它所报告的容量稍小。 其中一个分区包含了系统恢复信息。

#### 有关利用 **4 GB** 内存配置的系统的注意事项

对于具有 32 位操作系统的电脑,由于系统资源 的要求,并非所有超出 3 GB 的内存均可使用。

此限制不限于 HP 和 Compaq 系统。 超出 3 GB 的内存会用作系统资源。

#### 确认内存总量

系统 BIOS 会显示已安装的全部 4 GB 内存。

1. 启动电脑。

2. 按 F10。 将显示 BIOS 菜单。 确认安装的 内存总量。

## 目录

€

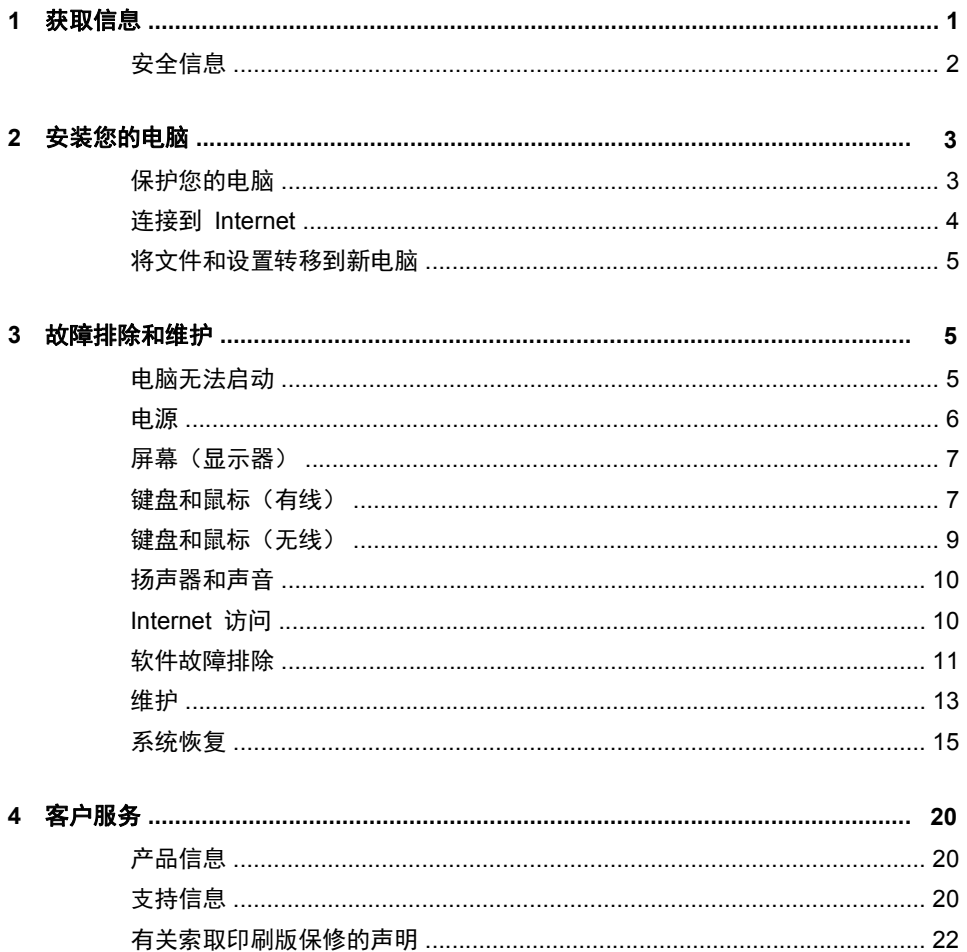

</u>

 $\circledcirc$ 

</u>

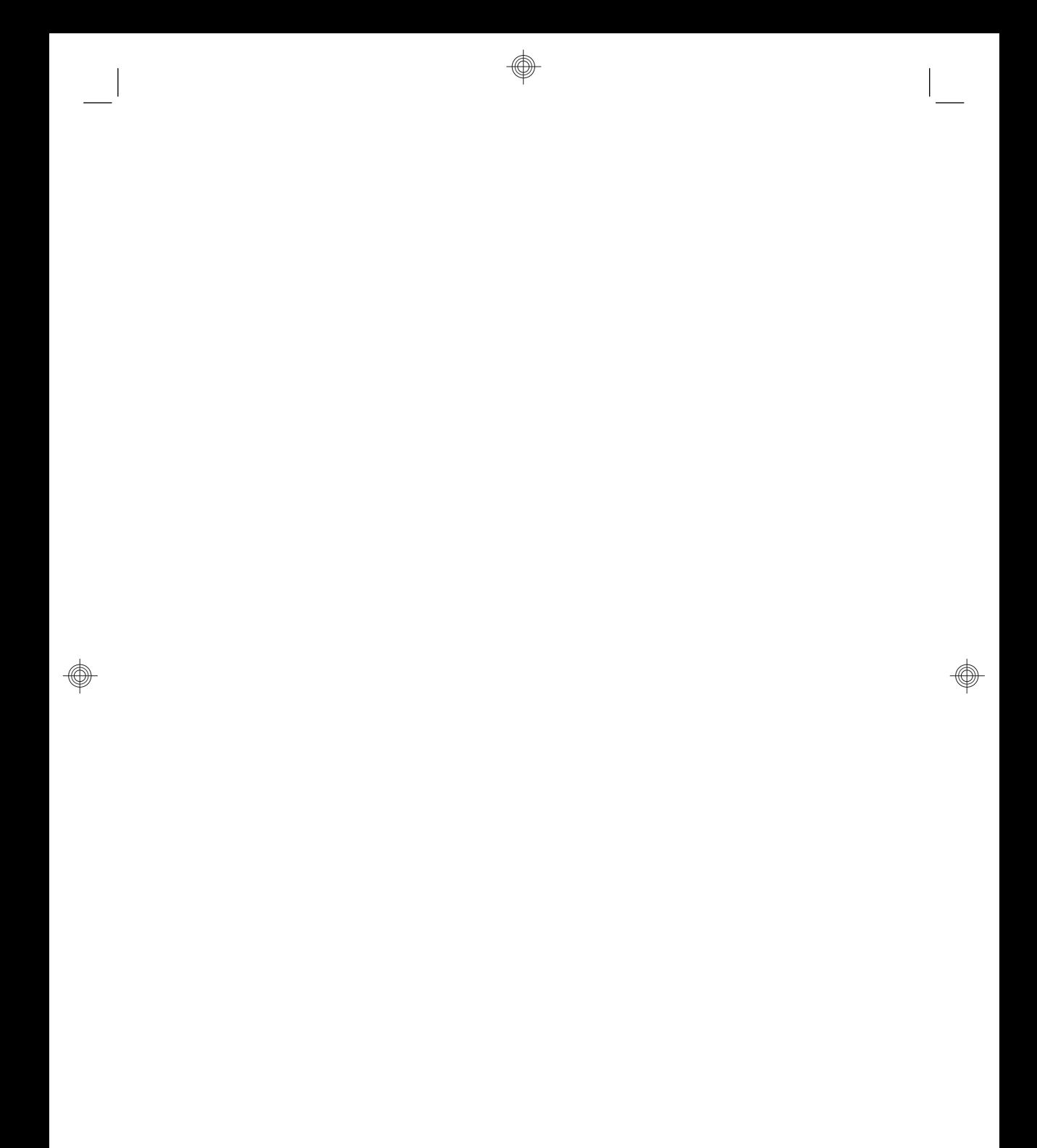

◈

ZHCN

## **1** 获取信息

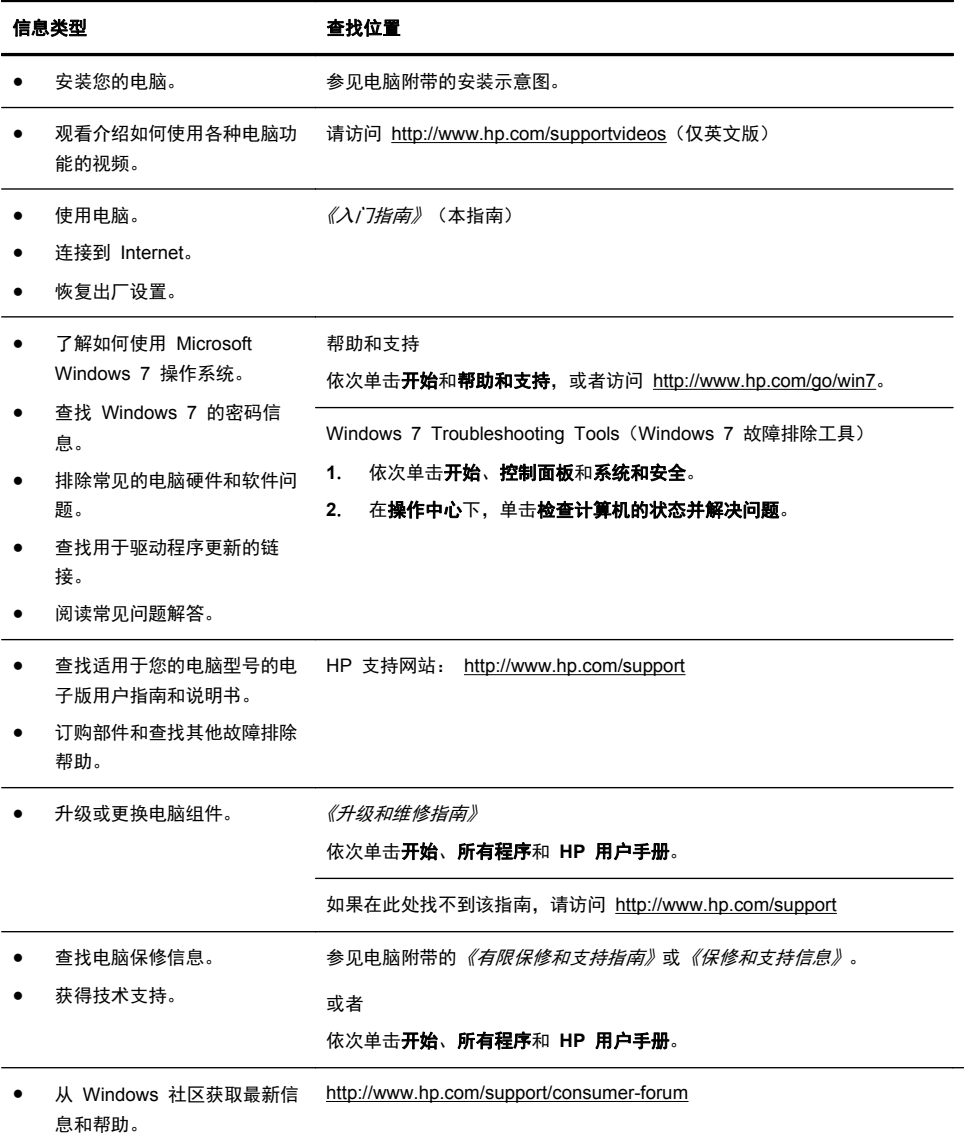

۶

D)

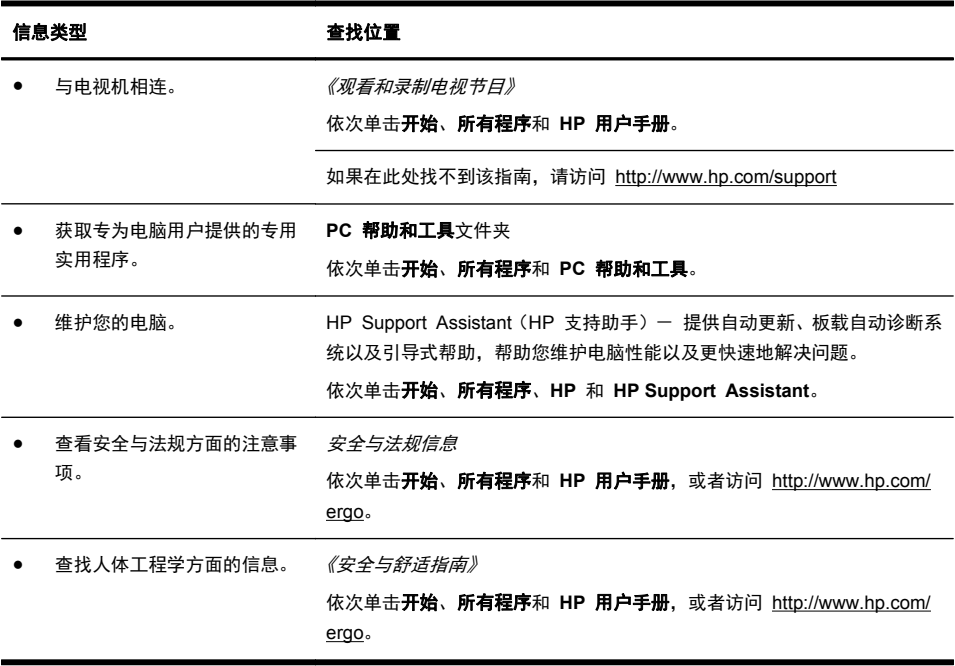

### 安全信息

有关更多信息,请参阅 **HP** 用户手册文件夹中的《安全及法规信息》文档。 请依 次单击开始、所有程序和 **HP** 用户手册。

警告! 为降低电击或设备损坏风险,请遵循以下要求:

• 将电脑置于远离水、灰尘、潮湿和烟尘的位置。 上述因素会导致电脑内部温度升 高,还可能引发火灾或导致漏电。

• 务必使用电源线的接地插头。 接地插头具有重要的安全保护功能。

• 将电源线插头插入随时触手可及的接地电源插座中。

• 从电源插座上拔下电源线,断开设备的电源。 为免遭激光束的照射,请不要打开 CD 或 DVD 光驱的外壳。

• 您所购买的电脑, 已经根据其销往的国家/地区预设了电源。 如果您前往其他国 家/地区,请在电脑连接交流电源插座前,检查该处电脑的电压要求。

警告! 电脑很重; 请务必使用符合人体工程学的正确搬运方法来搬动电脑。 为降低受到严重伤害的风险,请您阅读《安全与舒适指南》。 该指南可以从 <http://www.hp.com/ergo> 网站上获取。

## **2** 安装您的电脑  $\frac{dy}{dx}$ 注: 某些功能在未预装 Microsoft Windows 版本的系统上可能不适用。 **1**. 将电脑安放在适当的位置,确保所有的通风口通畅无阻,并且连接电缆未处于 行人通道、可能被踩踏的地方或者被其他家具压到的位置。 **2**. 将所有电源线从显示器、电脑以及附件连接到特别标明具有电涌保护功能的电 涌保护设备、不间断电源 (UPS) 或类似的设备。如果电脑连接了电视调谐器、 调制解调器或电话,也应使用支持这些信号输入的电涌保护设备来保护电脑。 将电视电缆或电话线连接到电涌保护设备,然后再将该设备连接到电脑。 **3**. 下载并安装操作系统更新。 **a**. 查看您的电脑当前所运行的操作系统及其版本。 (依次单击开始 > 控制面板, 然后双击系统。 "Windows 版本"下面 显示的就是操作系统和版本信息。) **b**. 打开 Internet 浏览器并访问 <http://www.hp.com/support>。 **c**. 根据需要选择国家/地区和语言,然后单击支持与驱动程序。 **d**. 选择驱动程序和软件(固件)下载,在产品字段中输入您的的电脑名称/ 型号,然后按 [Enter] 键。 **e**. 必要时,可从产品搜索结果中选择您的电脑型号。 **f**. 选择您的电脑所使用的操作系统。 **g**. 单击您希望下载的每个更新程序旁边的下载。 **h**. 按照屏幕上的说明逐一安装所下载的每个更新程序。 **4**. 从电脑包装箱内查找其他详细文档或更新资料。 5. 阅读""HP 用户手册"文件夹中的*《安全及法规信息》*文档。

**6**. 阅读《安全与舒适指南》,了解工作台布置规则、操作电脑的姿势、良好的健 康与工作习惯以及电气和机械安全信息。 依次单击开始、所有程序和 **HP** 用 户手册, 或者访问 <http://www.hp.com/ergo>。

### 保护您的电脑

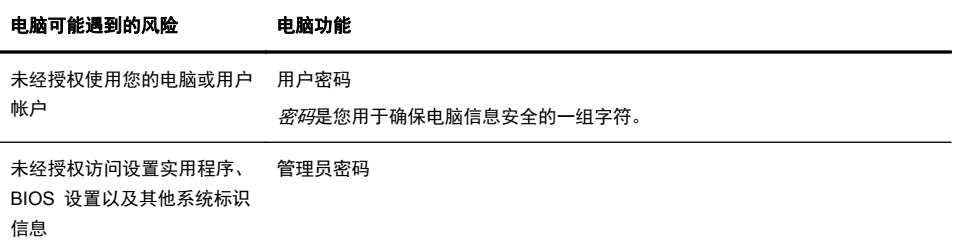

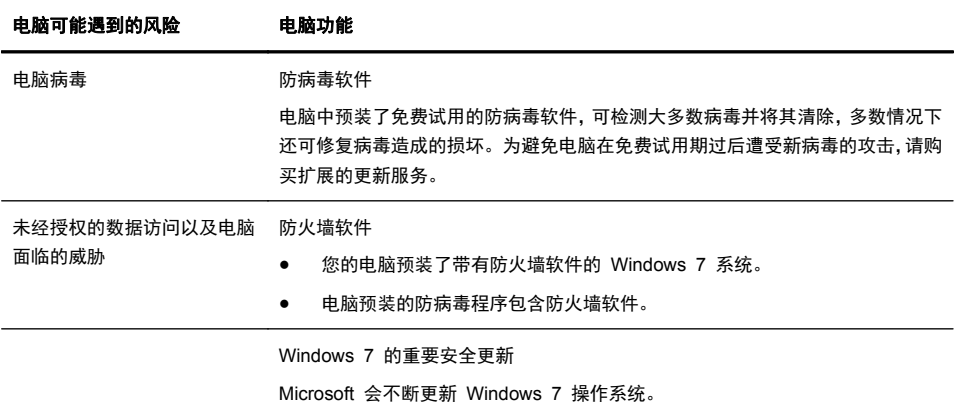

完成电脑的初始设置后,您可能希望安装其他软件程序或硬件设备。为电脑购买新 软件或硬件之前,请检查新软件或硬件对操作系统、内存以及其他配置的要求。按 照软件制造商的指导来安装新软件。

注: 请仅使用原始授权软件。 安装复制的软件属违法行为,还可能导致安装不稳 定或电脑感染病毒。

安全解决方案可以阻止偷盗行为、误操作和软件攻击,但无法对其进行预防。

### 连接到 **Internet**

连接到 Internet 需要执行的步骤:

- **1**. 按照安装示意图连接硬件。
- **2**. 获取 Internet 服务。
	- 向 Internet 服务提供商 (ISP) 注册。 如果您已经拥有 ISP 提供的帐 户,请忽略此步骤,并按照 ISP 提供的说明进行操作。
	- 如果您在初始设置电脑时未设置 Internet 服务, 现在请使用"联机服务" 进行设置:
		- **a**. 依次单击开始、所有程序、联机服务和联网。
		- **b**. 按照屏幕说明,选择 ISP 并设置 Internet 服务。
			- 台》注: "联机服务"提供了一份 ISP 列表; 但您也可以选择其他 ISP,或将现有的 ISP 帐户转移到这台电脑。要转移现有的帐户, 请按照 ISP 提供的说明进行操作。
- **3**. 使用 ISP 提供的 Internet 连接,打开 Web 浏览器,浏览 Internet。

注: 有关连接到 Internet 的问题, 请参见第 10 页的 Internet 访问。

## 将文件和设置转移到新电脑

您可以使用 CD 或 DVD、记忆棒和外部硬盘将另一台电脑上的文件复制到新电脑 上。还可以使用 Windows 7 附带的 Windows 轻松传送软件(仅适用于部分型 号),先将旧电脑上的文件和设置复制到存储设备,然后再复制到新电脑;或者通 过轻松传送电缆直接将文件和设置复制到新电脑。轻松传送电缆是经过特殊设计的 USB 电缆,专用于连接两台电脑并可与 Windows 轻松传送软件配合使用。

台湾<br>第2012年: 在松传送电缆需要单独购买。标准的 USB 电缆*不起*作用。

要传送文件和设置,请执行以下操作:

- **1**. 单击开始,在开始搜索框中键入 Windows 轻松传送,然后单击 **Windows** 轻 松传送。
- **2**. 按照 Windows 轻松传送向导中的屏幕说明进行操作,将文件传送到新电脑。

 $\frac{dy}{dx}$ 注: 某些功能在未预装 Microsoft Windows 版本的系统上可能不适用。

## **3** 故障排除和维护

有关外围设备特定问题(如,显示器或打印机的问题)的信息,请参阅产品制造商 提供的文档。下列表格提供了您在安装、启动或使用电脑时可能遇到的一些问题以 及可能的解决方法。

要了解更多信息或其他故障排除方法,请参见第 1 页的获取信息。

## 电脑无法启动

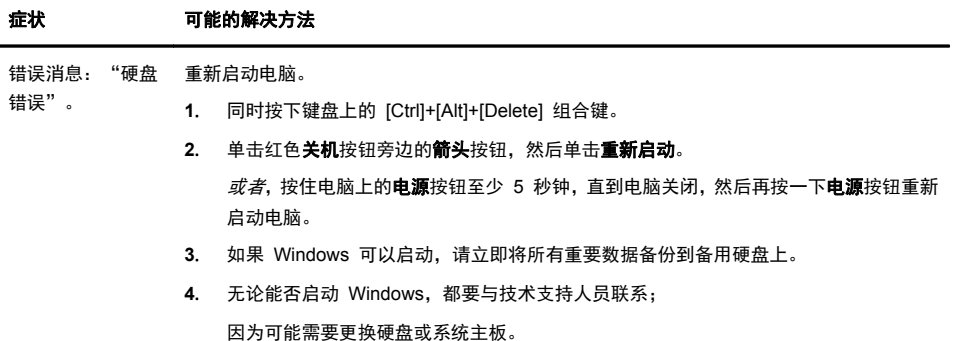

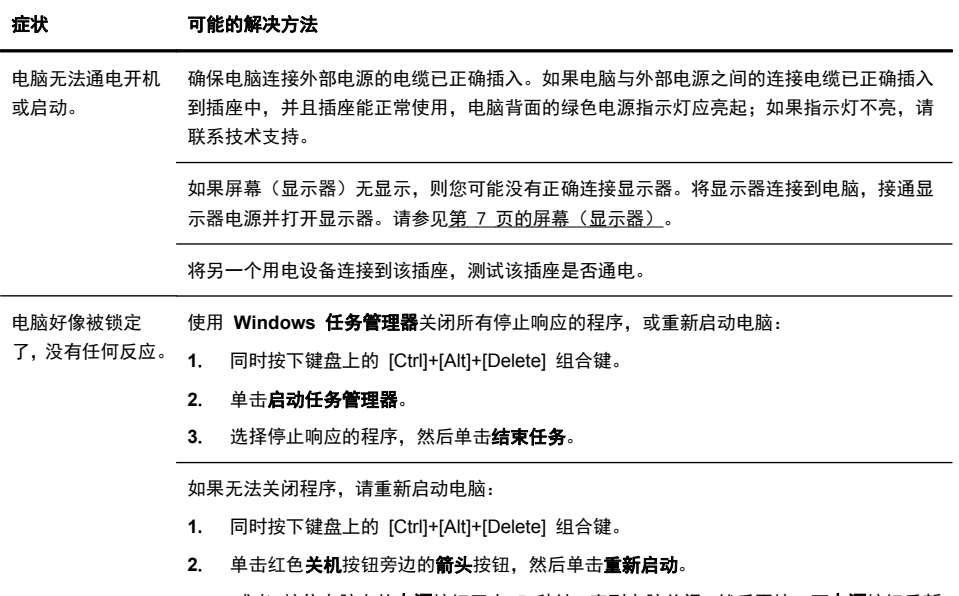

*或者*,按住电脑上的电源按钮至少 5 秒钟,直到电脑关闭,然后再按一下电源按钮重新 启动电脑。

电源

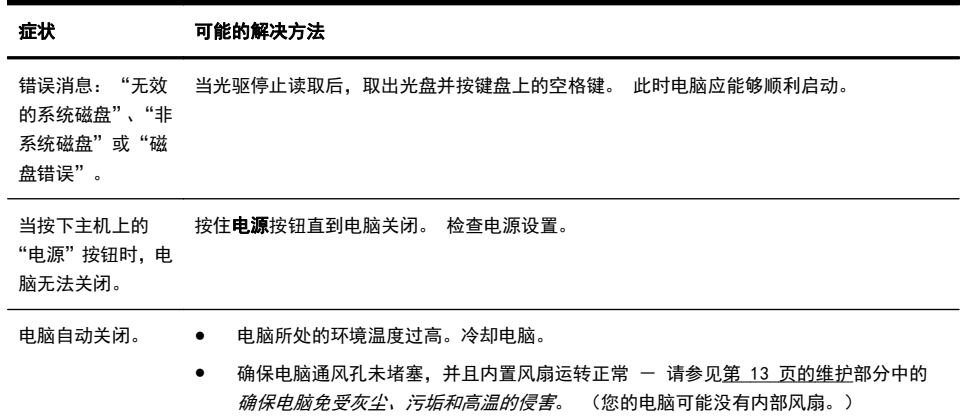

## 屏幕(显示器)

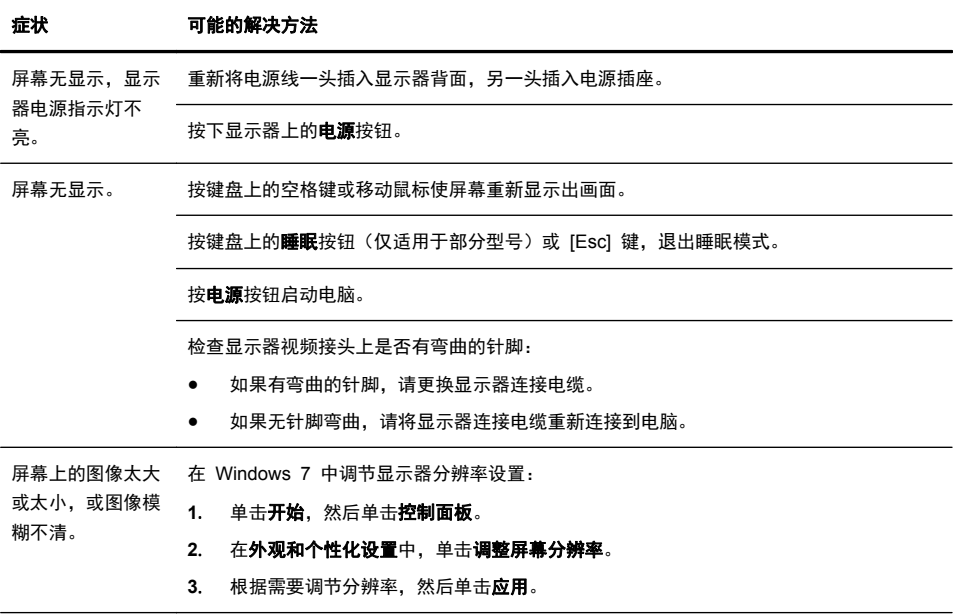

注: 除了此处列出的信息外,您还可以参阅随您的显示器附带的文档。

## 键盘和鼠标(有线)

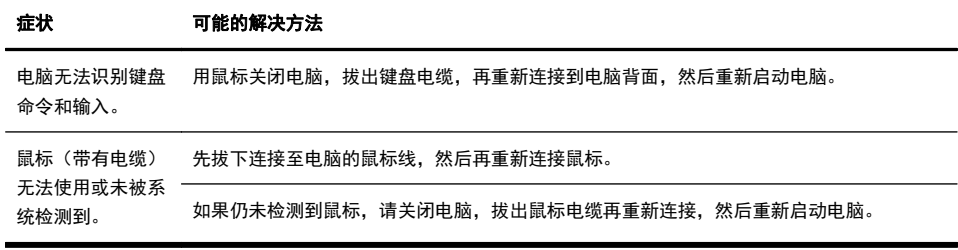

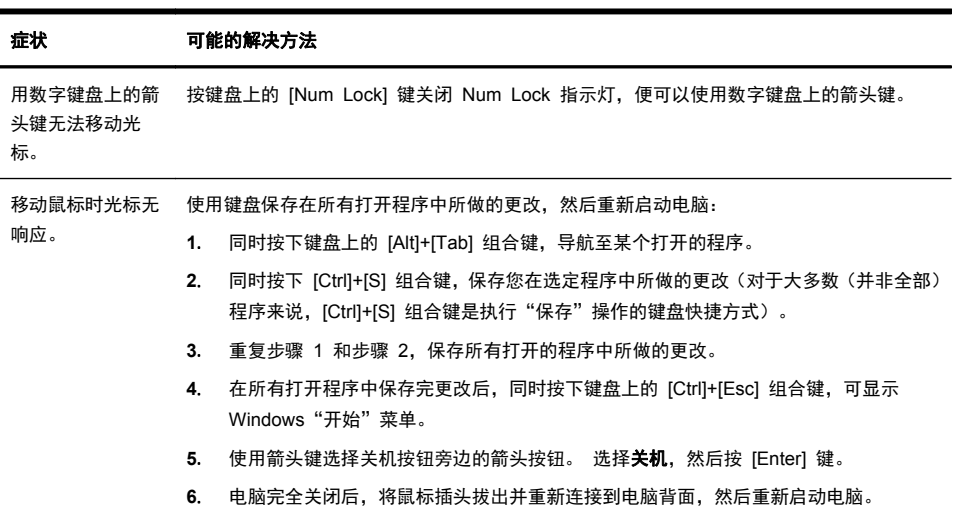

۶

## 键盘和鼠标(无线)

 $\overline{a}$ 

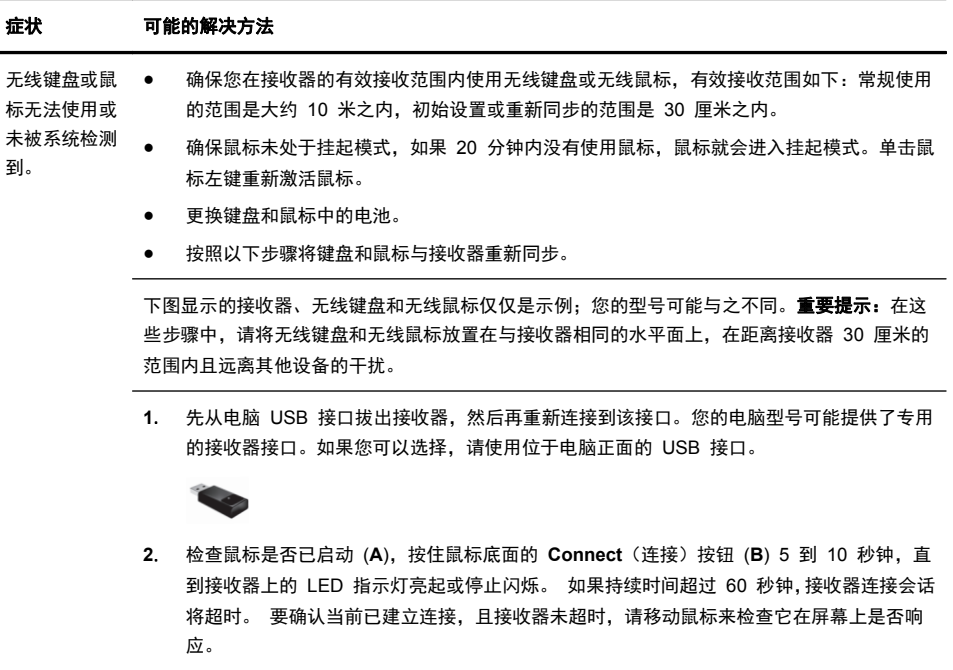

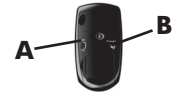

- **3**. 建立鼠标连接后,继续按照下面的步骤对键盘重复该操作过程。
- 4. 按住键盘底面的 Connect (连接) 按钮 (C) 5 到 10 秒钟, 直到接收器上的 LED 指示灯 亮起或停止闪烁。

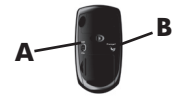

## 扬声器和声音

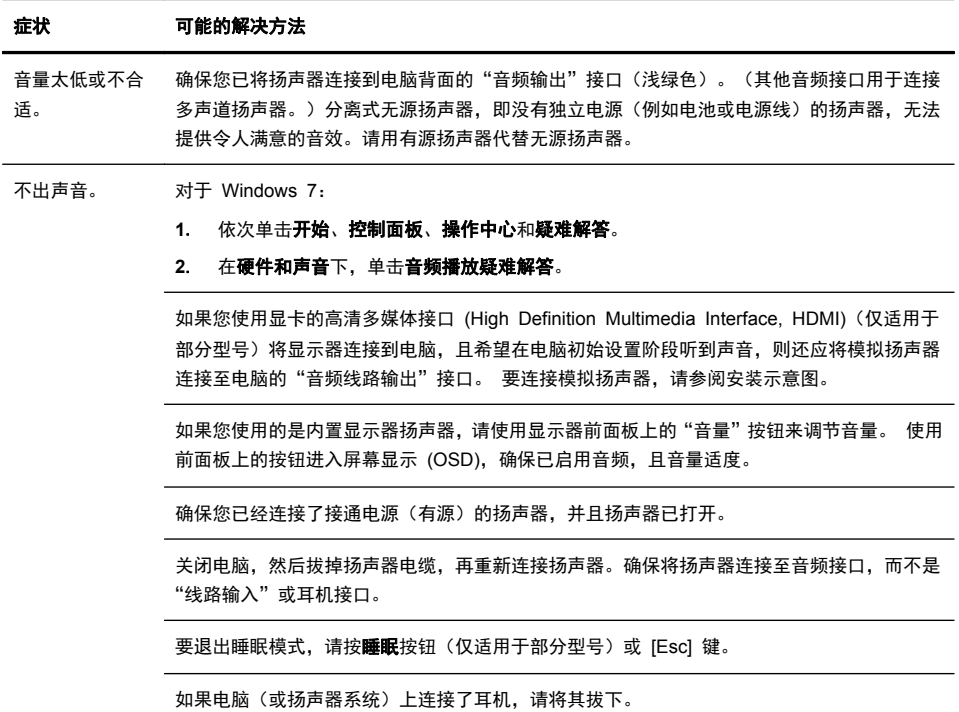

## **Internet** 访问

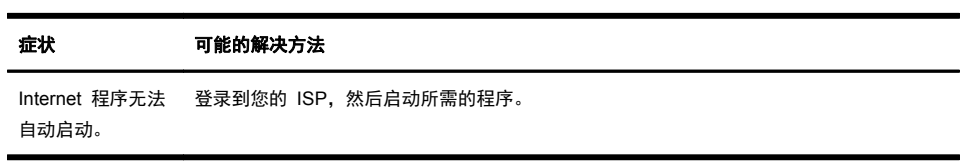

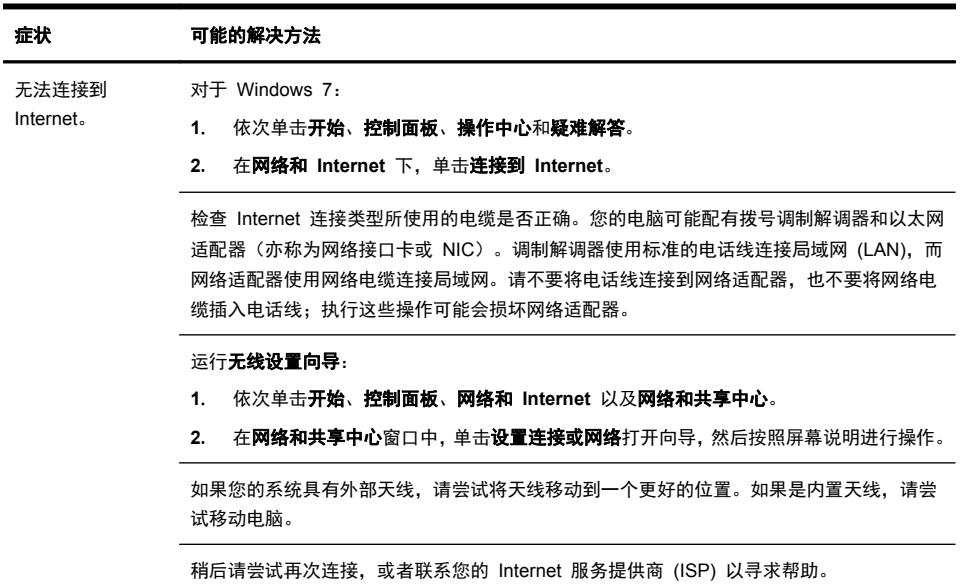

## 软件故障排除

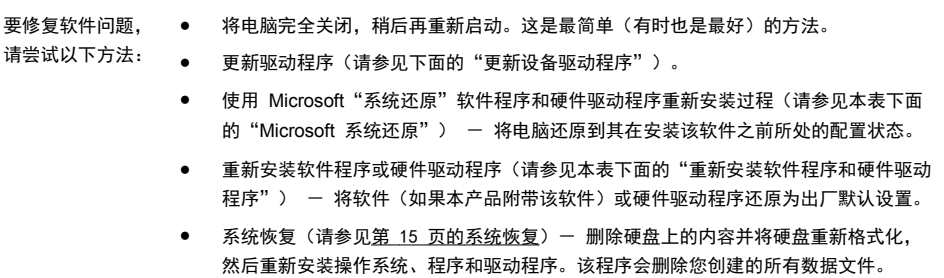

D)

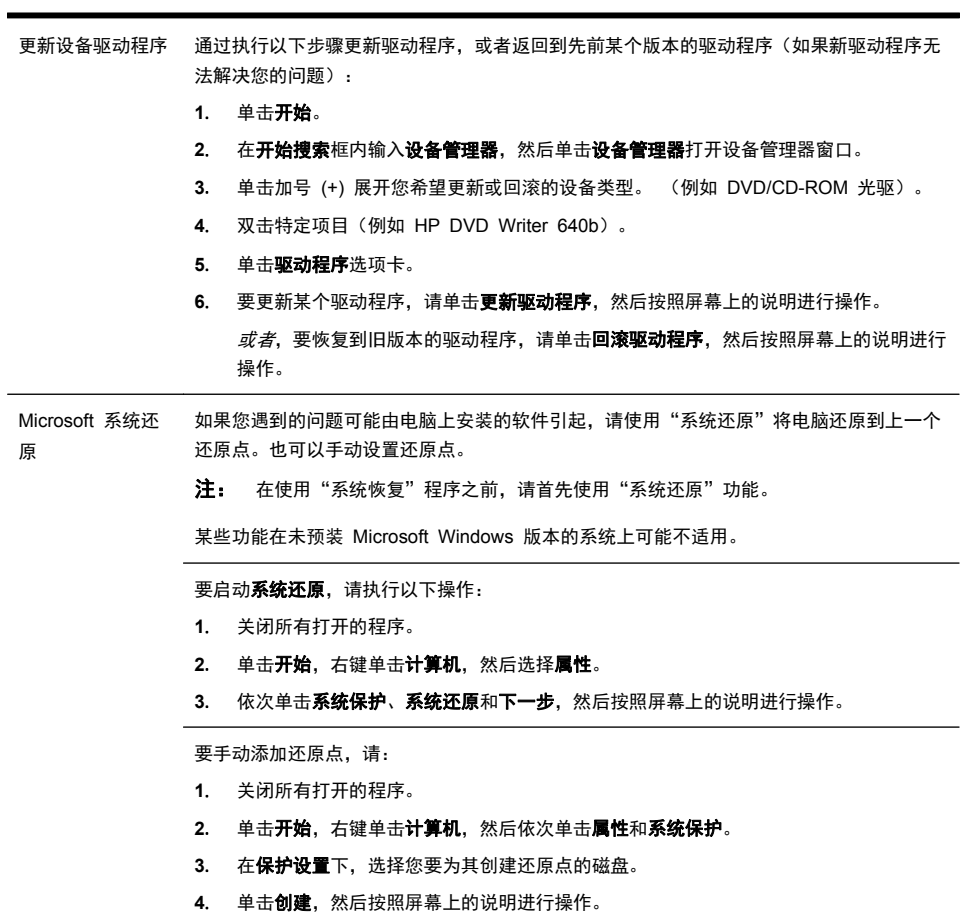

۶

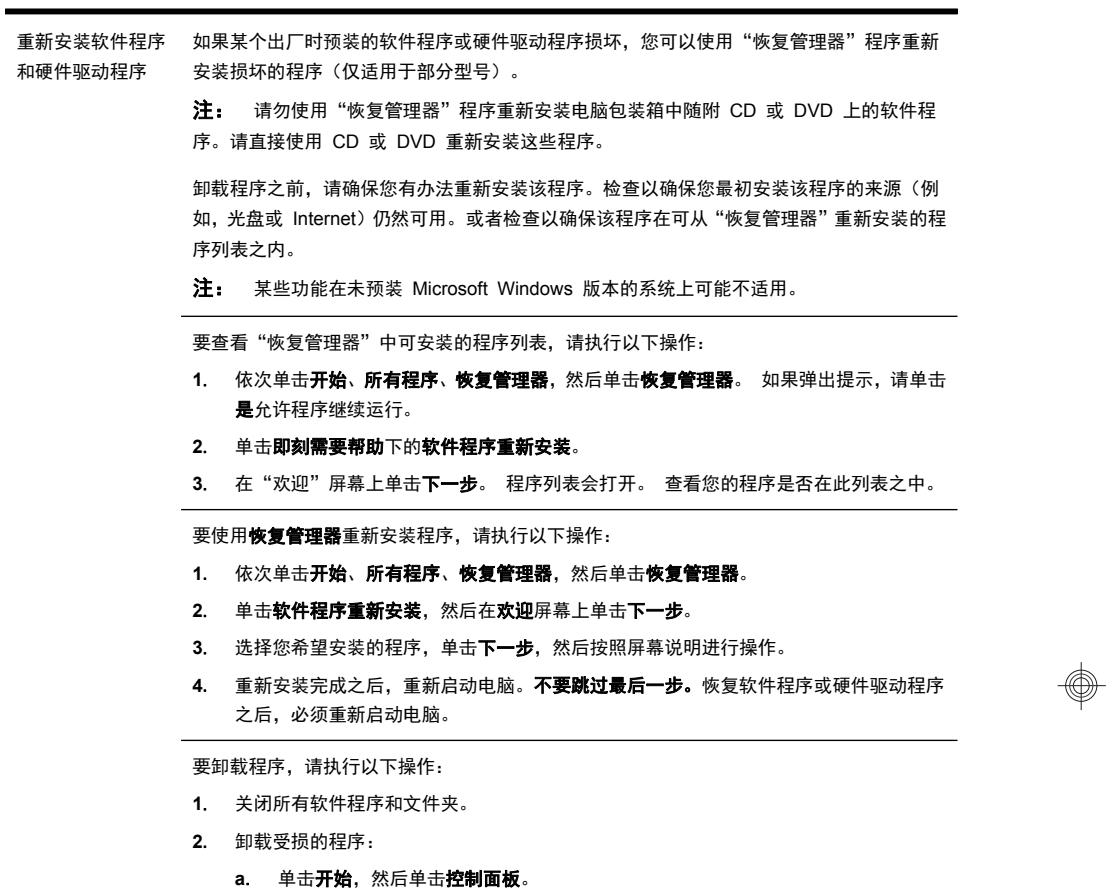

- **b**. 单击程序下的卸载程序。
- **c**. 选择希望删除的程序,然后单击卸载。
- **d**. 如果您希望继续卸载,请单击是。

## 维护

对电脑执行简单的维护很重要,这样可以确保电脑以最佳的性能工作。

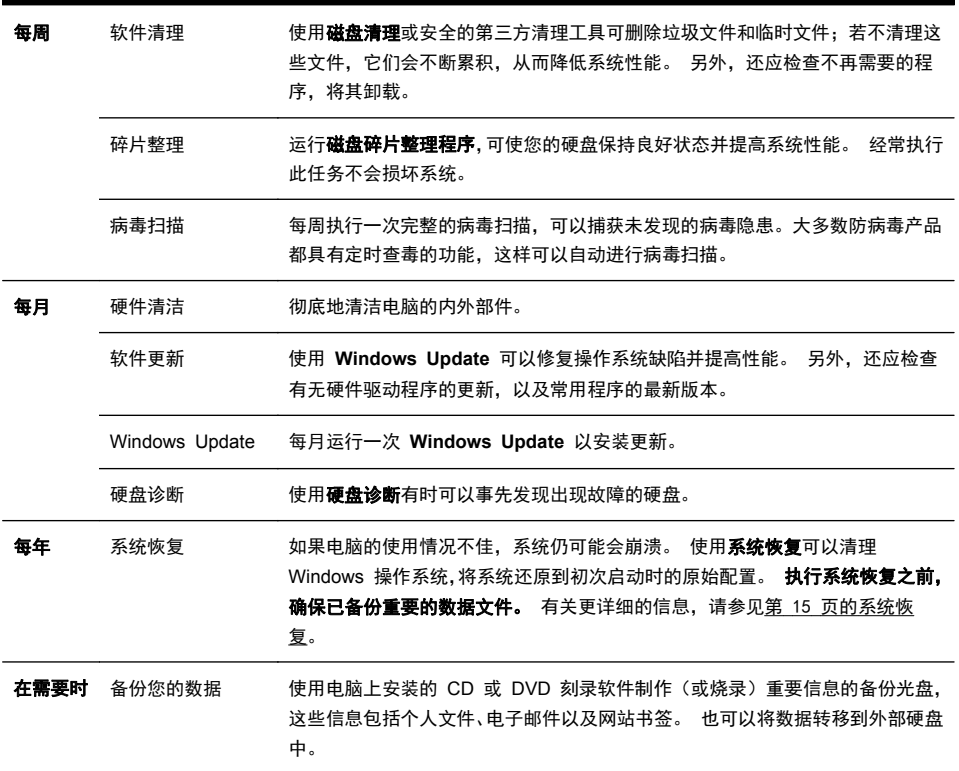

 $\bigcircledast$ 

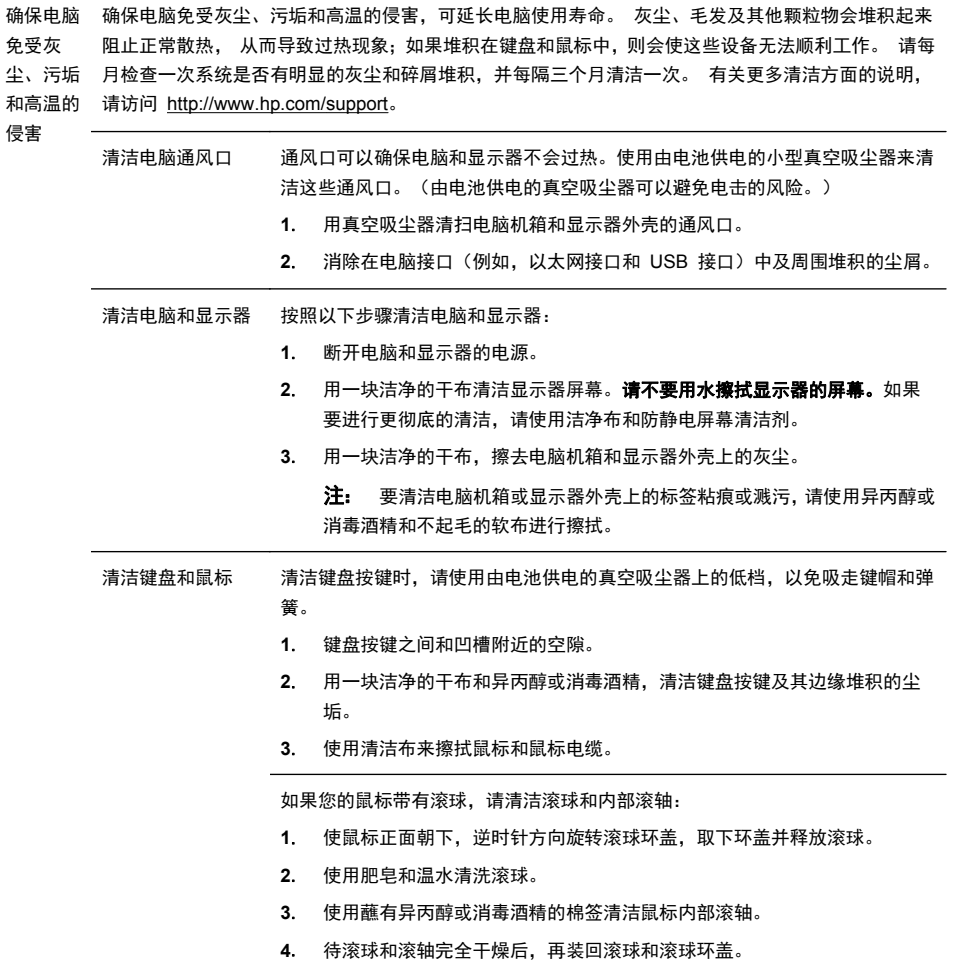

## 系统恢复

系统恢复程序会彻底删除硬盘上的内容并将硬盘重新格式化,删除您创建的所有数 据文件,然后重新安装操作系统、程序和驱动程序。但是,您必须重新安装电脑出 厂时未预装的所有软件。这包括电脑附件盒中所包含的介质上附带的软件,以及购 买电脑后您自行安装的各类软件程序。

 $\frac{dy}{dx}$ 注: 在使用"系统恢复"程序之前,请务必先按照"系统还原"步骤进行操作 -请参见第 11 页的软件故障排除中的 *Microsoft* 系统还原。 某些功能在未预装 Microsoft Windows 版本的系统上可能不适用。

您必须选择以下一种方式来执行系统恢复:

● 恢复映像 - 使用您硬盘上存储的恢复映像运行系统恢复。 恢复映像是一种 包含出厂预装软件副本的文件。 要使用恢复映像执行系统恢复,请参见 第 15 页的系统恢复中的从 *Windows 7*"开始"菜单启动系统恢复。

 $\frac{dy}{dx}$ 注: 恢复映像会占用硬盘的部分存储空间,这部分空间无法再存储数据。

恢复介质 - 使用恢复介质运行系统恢复,您可以使用硬盘上存储的文件制作 恢复介质,也可以单独购买恢复介质。 要制作恢复介质,请参见第 15 页的 系统恢复中的制作恢复介质。

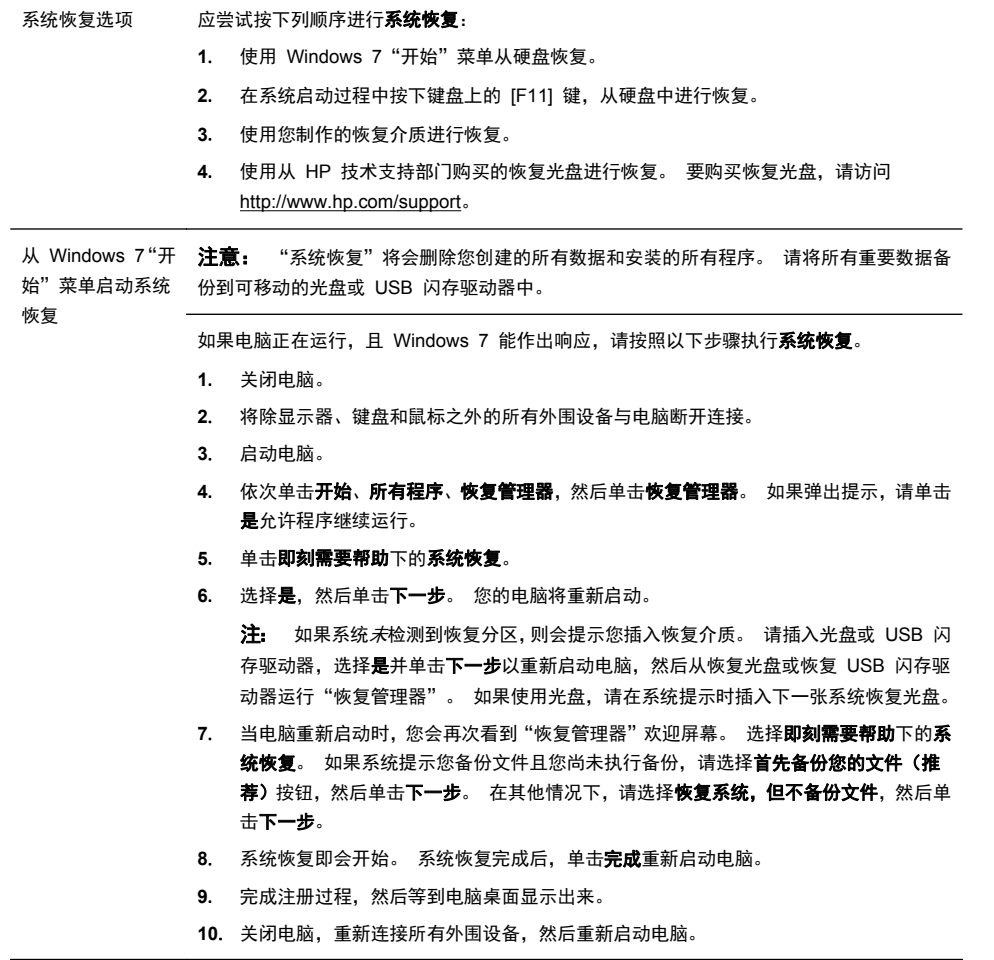

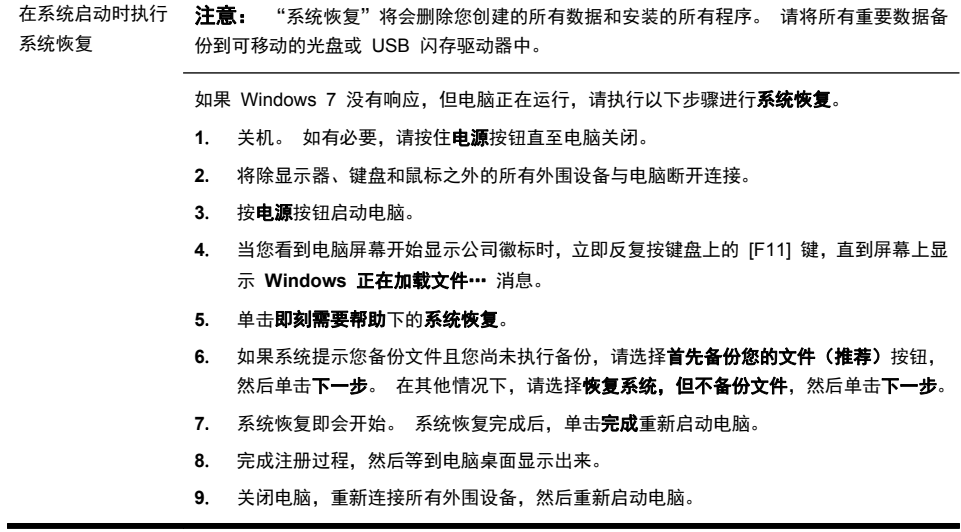

۶

Ð).

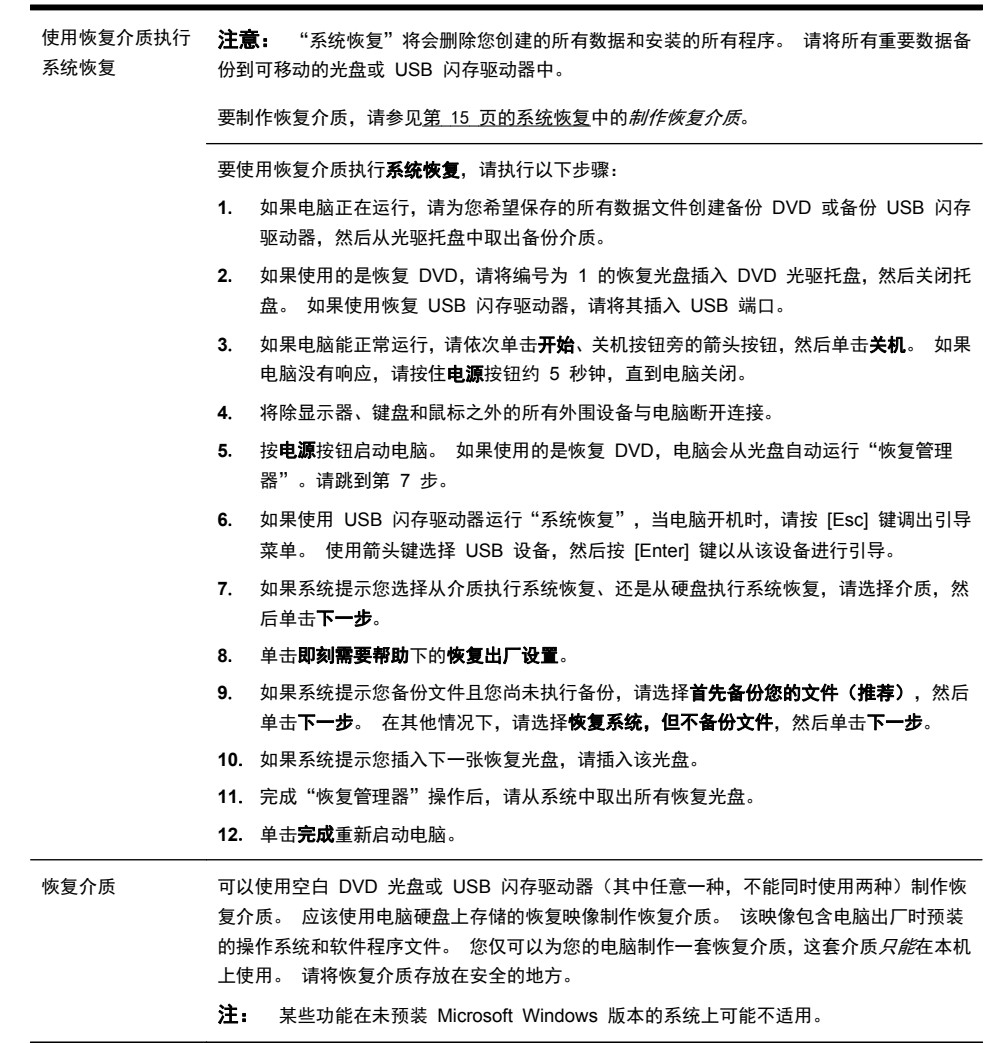

⊕

۶

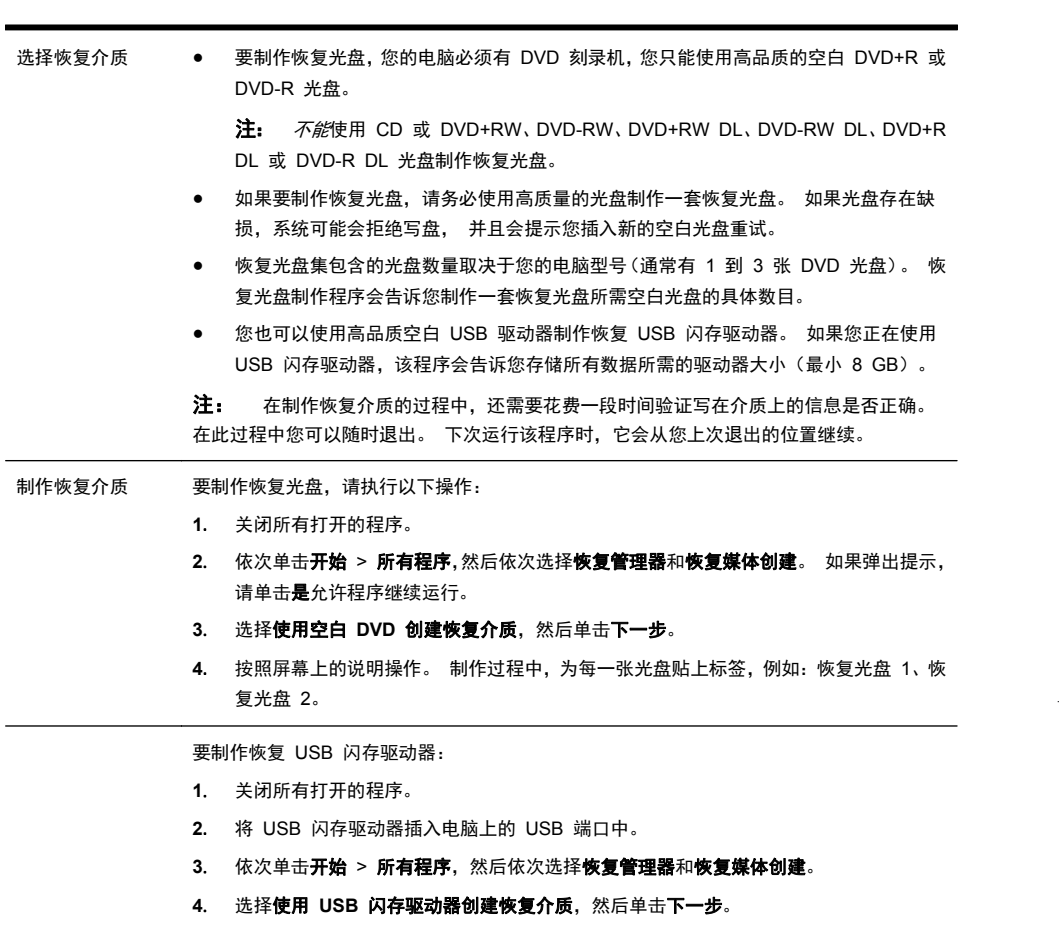

**5**. 从介质列表中选择 USB 闪存驱动器。 该程序会告知您制作恢复驱动器所需的存储空 间。 如果 USB 闪存驱动器没有足够的存储容量(最小 8 GB),它会在屏幕中显示为 灰色。 单击下一步。

注: "恢复媒体创建"会格式化闪存驱动器,并删除其中的所有文件。

**6**. 按照屏幕上的说明操作。 确保给 USB 闪存驱动器贴标签并将其存放在安全的地方。

注: 请勿使用介质卡制作恢复介质。 系统可能无法从介质卡启动, 并且您可能无法 运行系统恢复。

## **4** 客户服务

### 产品信息

在联系 HP 客户服务中心之前,请务必准备好以下信息。

- 型号
- 系统(产品)编号
- 序列号
- 软件版本号
- 操作系统
- 购买日期

您不妨花几分钟时间记下您的产品信息,以备将来参考之用。 同时按下键盘上的 [Ctrl]+[Alt]+[S] 键即可查看列表中的前四项(型号、产品编号、 序列号和软件版本号)。

### 支持信息

#### 及时进行注册!

请转到: <http://www.hp.com/apac/register>。

#### 帮助信息的位置

#### 当您需要获取帮助时,请按以下步骤操作:

- **1**. 查看安装示意图以及产品文档,获得有关设置和使用电脑的帮助。
- 2. 借助帮助和支持中心,获得有关软件和硬件问题的帮助。 单击**开始,**然后单 击帮助和支持。 帮助和支持中心提供有关故障排除方面的有用信息,其中包 括以下方面:
	- 电子邮件支持
	- HP Real Time Chat (实时聊天), 与具有资质的支持专家交流
	- 支持电话号码
- **3**. 如果您遇到硬件问题,在致电客户支持中心之前,您可以先运行预装于电脑中 的诊断工具。 请依次单击开始、所有程序、**PC** 帮助和工具,然后单击硬件 诊断工具。
- 4. 要获得联机帮助,请访问以下 HP 客户服务中心网站: [http://www.hp.com/](http://www.hp.com/support) [support](http://www.hp.com/support)。

#### 致尊敬的用户

恭喜您购买 HP 台式电脑! 在生产过程中,每一台电脑都要通过全面的质量检测 以保证其符合严格的标准,HP 正是以质量和可靠性而闻名的。

#### <u>20 の第の4の章 客户服务 こころには、この前には、この前には、この前には、この前には、この前には、この前には、この前には</u>

只有通过各项质量检测,确保其在各种情况下都能正常工作,HP 电脑才能出厂。 此外,我们还在您的电脑上加贴了安全封条,此封条的完好表明自出厂以来它未经 人为改动。

我们完全理解扩展和升级事关每位用户的切身利益。 这正是我们引以为豪的 HP 电脑最大的与众不同之处,并能体会您升级电脑以使之符合您独特需求的迫切想法。

您想要进行的任何硬件升级,都必须在您完全设置好您的新电脑之后进行。 请参阅 系统附带的安装示意图,获取安装方面的帮助。 如果您在系统安装和开机过程中遇 到困难,可立即与本指南前文所述的 HP 客户服务中心联系,HP 客户代表会设法 帮助您解决问题。 这是升级系统之前您必须执行的事项。

撕开电脑背面的安全封条,即意味着您确认在试图升级系统之前电脑工作正常。 在 当地法律允许的范围内,一旦安全封条破损,您的电脑将按照《有限保修和支持指 南》中硬件有限保修部分所列的条款和条件享受服务。

感谢您购买 HP 电脑。 尽情享受它带给您的无尽乐趣吧!

#### 客户支持

随时随地, 即需即得。 帮助您使您的电脑发挥出最大效用,是倍受嘉奖的 HP 客 户支持中心对您的郑重承诺。 无论运用电脑中的各种工具,借助 Web 上的信息, 通过电话还是当地零售商,您都会找到您所需要的信息。

#### 是否有问题? **HP** 会帮助您

这台新电脑开机即可使用,它可以为您服务许多年。 但它毕竟是一台复杂的、功能 强大的机器,难免出现问题。 如果您不巧碰到问题,HP 会随时提供帮助。

#### 入门

从安装示意图中获取有关安装和使用电脑的帮助。

#### 了解一下您可以做的事情

电脑中含有大量的帮助信息。 首先可以查阅 Windows 桌面上的"帮助"(要访问 此帮助,请单击开始,然后单击帮助和支持)。 它含有更为详细的帮助信息,并将 向您提供解决问题的建议。

从"帮助和支持中心"可得到 HP 发布的与您电脑有关的最新消息。 另外,请随 时查阅 HP 发送到您桌面上的更新提示。

现在,来一次短暂的网上之旅吧! HP 网站上有软件更新、使用提示和技巧、常见 问题解答以及其他信息。 请访问前文中列出的"HP 技术支持"网站并查找您的电 脑型号。

#### 致电 **HP** 客户服务中心

最后,如果这些步骤都不奏效,您可致电所在地区的 HP 客户服务中心,求助于资 深专家。 热线支持限于自您购买电脑之日起的三十 (30) 天内。 三十 (30) 天之 后会收取一定的费用,不过仍会解答您遇到的基本问题。

#### 如果需要: 进行维修

如果您的电脑需要维修或更换部件,您有两种选择:

- 您可以简便地更换电脑的许多客户可更换零件。 这是最快的维修方法,通常 我们在几天之内即可将零件直接送达您的家里或公司。
- 如果确实需要维修, HP 客户服务中心将安排专人负责修理您的电脑。

这些服务限于保修期内。

在《有限保修和支持指南》的硬件有限保修部分中,还描述了本保修的一些限制和 除外条款(以及一些重要细节)。

### 有关索取印刷版保修的声明

您可以在电脑的"开始"菜单和/或电脑包装箱内附带的 CD/DVD 中找到明确提供 的适用于您所购产品的 HP 有限保修。 对于某些国家/地区,包装箱内会附带印刷 版 HP 有限保修。 如果您所在的国家/地区未提供印刷版保修,可访问 hp.com/ go/orderdocuments 或写信向 HP 索取, 邮寄地址为: Hewlett-Packard, MS POD, 11311 Chinden Blvd., Boise, ID 83714, U.S.A.; Hewlett Packard, POD, P.O. Box 200, Alexandra Post Office, Singapore 911507。来信请提供 您的产品名称、保修期,您的姓名及邮寄地址。

#### 22 第 4 章 客户服务 ZHCN

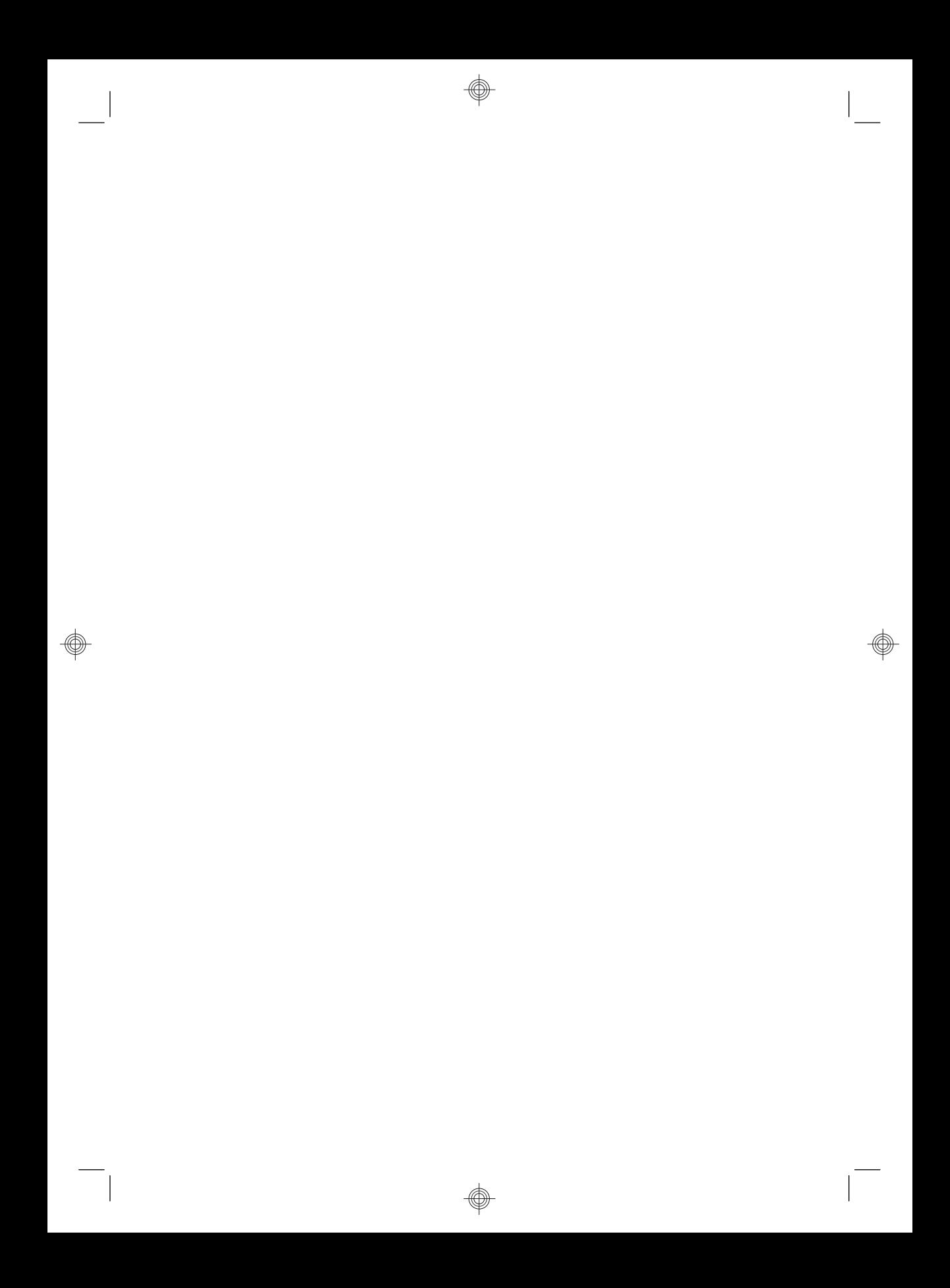

## 推动改变的力量

# 感谢您购买这款 HP 产品。HP 致力于生产世界上最优质、最高效、最易用的电脑。HP 在设计<br>这款产品时,致力于体现环保理念。不过,要进一步降低其对环境的影响,<br> 我们还需要您的帮助。

让我们一起努力吧!一切都将不同。

![](_page_27_Picture_17.jpeg)

Printed in

![](_page_27_Picture_5.jpeg)